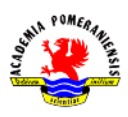

# **Ćwiczenie nr 9 – Rzutnie, arkusze wydruku.**

## **Zadanie a**

1. Celem ćwiczenia jest przygotowanie arkusza wydruku rysunku wałka. Wałek ma być pokazany zgodnie z poniższym rysunkiem widoku całości elementu i dwóch szczegółów.

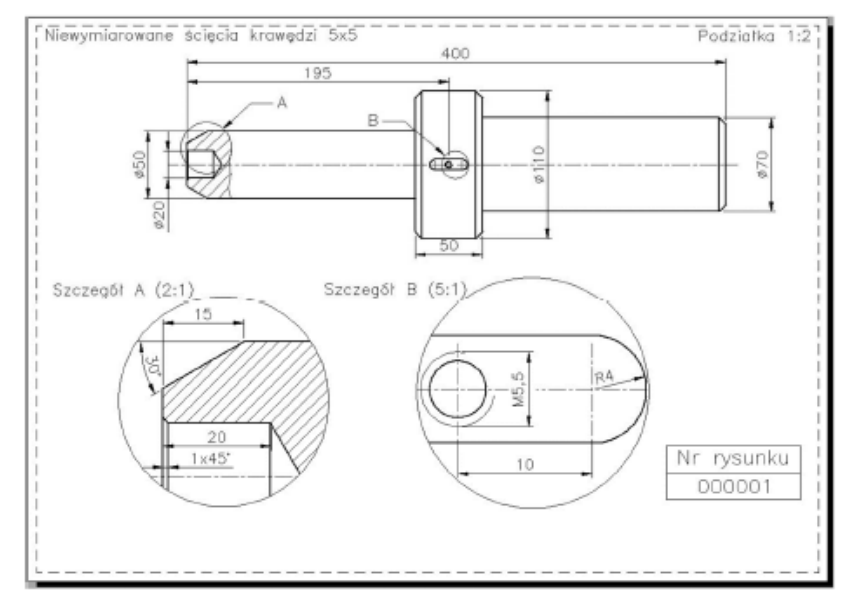

- 2. Wczytaj plik z modelem wałka ze strony z dokumentacją.
- 3. Wykonaj kreskowanie z opcją *opisowy*. Dodaj do kreskowania dwie dodatkowe skale obiektu opisowego 1:2 i 2:1.
- 4. Utwórz dwie dodatkowe warstwy przeznaczone na rzutnie (*rzutnie1* i *rzutnie\_kol*).
- 5. Przejdź na zakładkę **Arkusz1/Układ1**. W **menedżerze ustawień strony** (klikając prawy przycisk myszy na zakładce) zmień ustawienia dla tego arkusza, tzn. wybierz urządzenie drukujące (np. PDF Creator) oraz ustaw format arkusza A4.
- 6. Ustaw warstwę *rzutnie1* jako aktualną. Poleceniem **rzutnie** (z klawiatury lub menu) utwórz pierwszą rzutnię prostokątną tak jak pokazano na rysunku (Etap I). Następnie na warstwie *rzutnie\_kol* narysuj dwa okręgi (Etap II) i poleceniem **rzutnie** oraz opcją **obiekt/Utwórz z obiektu** zamień kolejno okręgi na rzutnie o kształcie koła (Etap III).

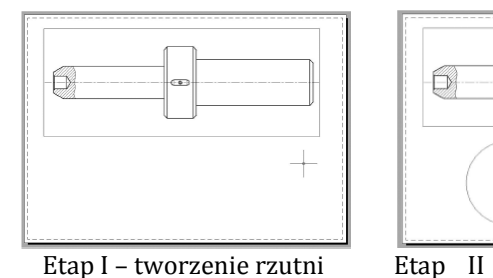

prostokątnej

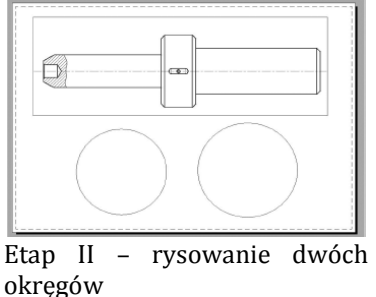

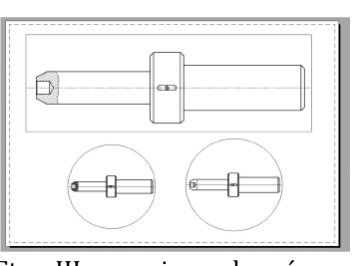

Etap III – zamiana okręgów na rzutnie kołowe

- 7. Przejdź do obszaru modelu w rzutni prostokątnej, klikając dwukrotnie w rzutnię prostokątną. Ustaw podziałkę 1:2, wywołując polecenie **zoom** z opcją **xp**, tj. zoom **0.5xp** lub z paska stanu.
- 8. Przejdź do pierwszej rzutni kołowej i ustaw widok na lewy koniec wałka (poleceniem **zoom** z opcją **okno**). Ustaw podziałkę w skali 2:1

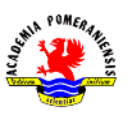

(poleceniem **zoom 2xp** lub z paska stanu). Poleceniem **nfragm** ustaw dokładny widok szczegółu w rzutni.

- 9. Powtórz procedurę ustawienia powiększenia dla drugiej rzutni kołowej szczegółu dla fragmentu środkowego wałka (**zoom 5xp** lub pasek stanu oraz polecenie **nfragm**).
- 10. W przypadku konieczności korekty wymiarów rzutni przejdź do obszaru papieru **Arkusz1** (przełącznik *Model/Papier* na dolnym pasku) i rozciągnij/przesuń lub zmniejsz wybrane rzutnie, korzystając z edycji uchwytowej.
- 11. W obszarze papieru na warstwie *opis* dodaj potrzebne napisy i elementy określające szczegóły, na warstwie *wymiar* dodaj wymiary, pamiętając o wymiarowaniu z wykorzystaniem punktów charakterystycznych obiektu.
- 12. Ukryj warstwę *rzutnie1* w celu uzyskania wyglądu końcowego **Arkusz1** pokazanego na rysunku na następnej stronie.

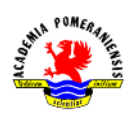

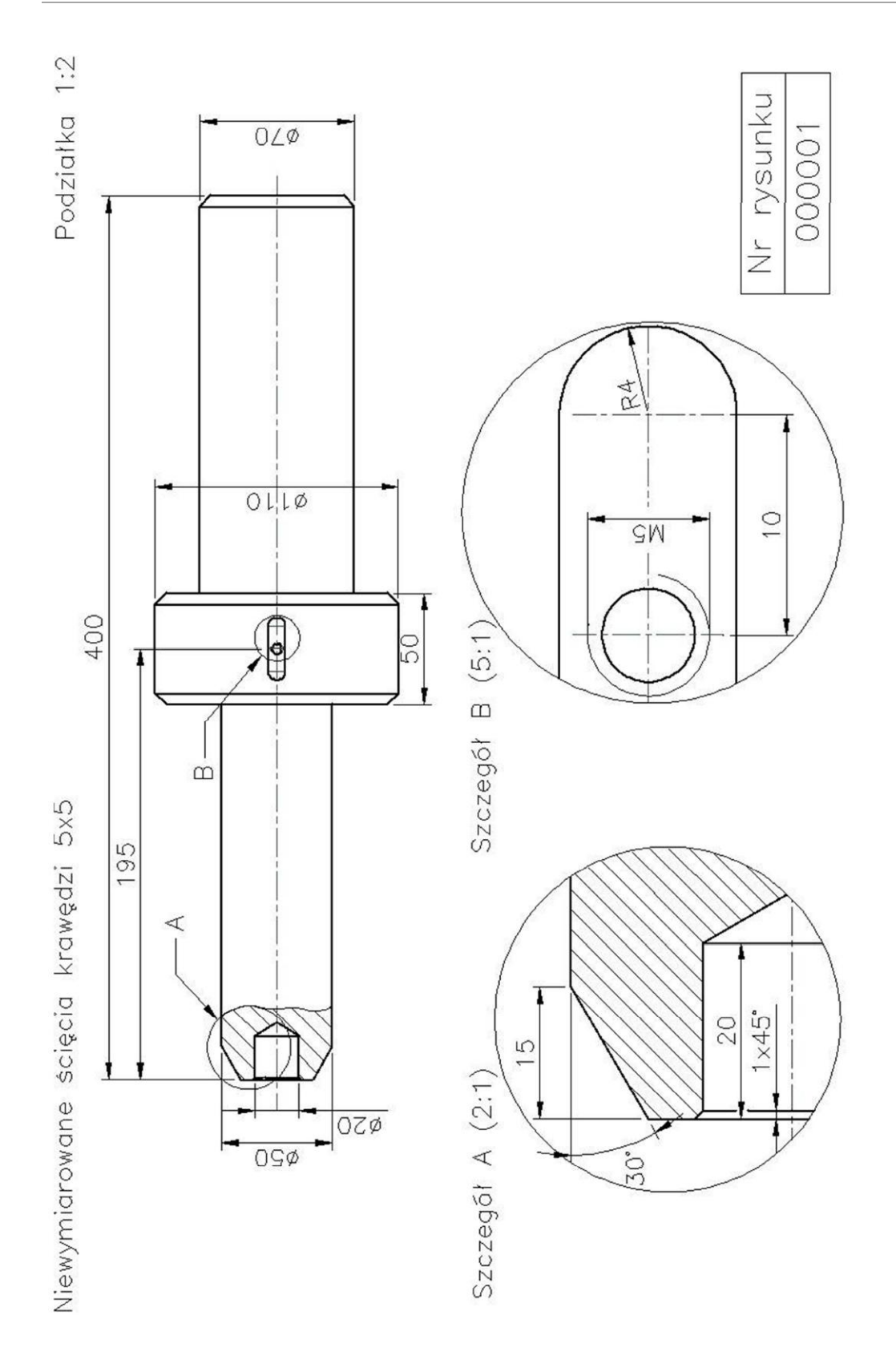

Końcowy widok arkusza po zwymiarowaniu i dodaniu opisów.

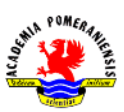

## **Zadanie b**

1. Celem zadania jest wykonanie rysunku "łącznika" pokazanego obok (dokładne wymiary znajdują się na rysunku umieszczonym na kolejnej stronie). Do utworzenia nowego rysunku użyć szablon *acadISO.dwt*.

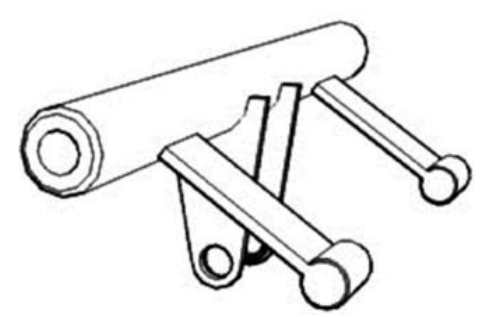

- 2. Wykonanie zadania rozpocznij od założenia koniecznych warstw oraz modyfikacji stylu tekstu (użyj czcionki *simplex* lub *romans*). Załóż dwie warstwy dla rzutni. Jedna warstwa jest przeznaczona na rzutnie w kształcie prostokąta i będzie wyłączona z drukowania, druga natomiast na rzutnie w kształcie koła. Również dla kreskowania można utworzyć dwie warstwy z uwagi na konieczność pokazania kreskowania w dwóch różnych skalach (na szczegółach skala kreskowania może być mniejsza) lub użyć kreskowania z własnością *opisowy*.
- 3. Oba widoki elementu narysuj w obszarze modelu na wspólnej osi (widok w lewym dolnym narożniku ma się znaleźć po lewej stronie widoku górnego jak na schemacie poniżej). Rysunek rozpocznij od rzutu pokazanego z lewej strony. Odpowiednie wymiary przenieś na drugi rzut.

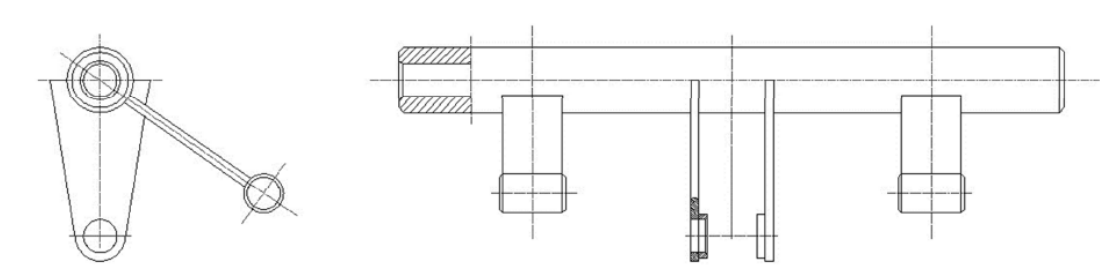

4. Przejdź na zakładkę **Układ1** i usuń widoczną rzutnię. Przejdź na warstwę przeznaczoną do rysowania rzutni niewidocznych na wydruku (rzutnie prostokątne). Utwórz na tej warstwie kolejno dwie rzutnie: jedną na widok górny i drugą na widok dolny. Przejdź na warstwę przeznaczoną na rzutnie widoczne na wydruku, narysuj okrąg i przekształć go w rzutnię kołową przeznaczoną na szczegół. Podobnie wykonaj drugą rzutnię kołową. Rzutnie rozmieść w sposób pokazany na poniższym rysunku.

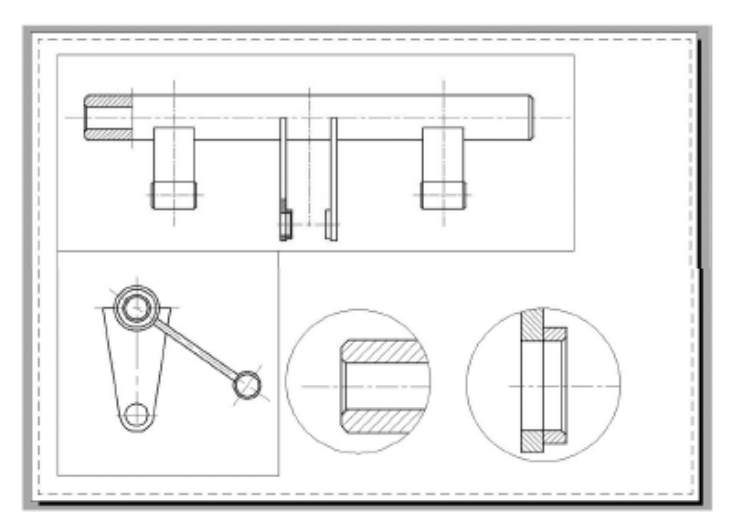

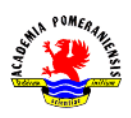

5. Wykonaj kreskowanie, wykorzystując własność *opisowy* lub wykonując kreskowanie na dwóch warstwach i odpowiednio blokując warstwy z kreskowaniem w rzutniach (przez opcję ). Jedno kreskowanie w widoku górnym powinno być ze skalą pasującą do tego widoku i drugie dla szczegółu ze skalą pasującą do widoków A i B.

Warstwę ze spawami pokaż tylko w rzutni zawierającej szczegół. **Zablokuj w aktywnej rzutni**

#### **Zoom**

#### **0.5xp**

- 6.
- 7. W przypadku rzutni przeznaczonych na widok górny i dolny należy wykonać osobne powiększenie za pomocą paska stanu lub polecenia ze skalą , co odpowiada podziałce rysunku 1:2. Dla rzutni okrągłych uzyskać podziałkę 1:1 oraz 2,5:1.
- 8. Wykonaj wymiarowanie na arkuszu poszczególnych widoków. Zmodyfikuj styl wymiarowania, tzn. wielkość strzałek i tekstu powinna wynosić 3 mm.
- 9. Na arkuszu w obszarze papieru umieść teksty oraz okręgi z opisem przedstawiającym szczegóły na widoku górnym. Aby uzyskać końcowy efekt wizualny jak na rysunku na stronie następnej, wyłącz (do wydruku lub całkowicie) warstwę zawierającą rzutnie przeznaczone dla prostokątnego widoku górnego i dolnego.

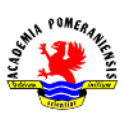

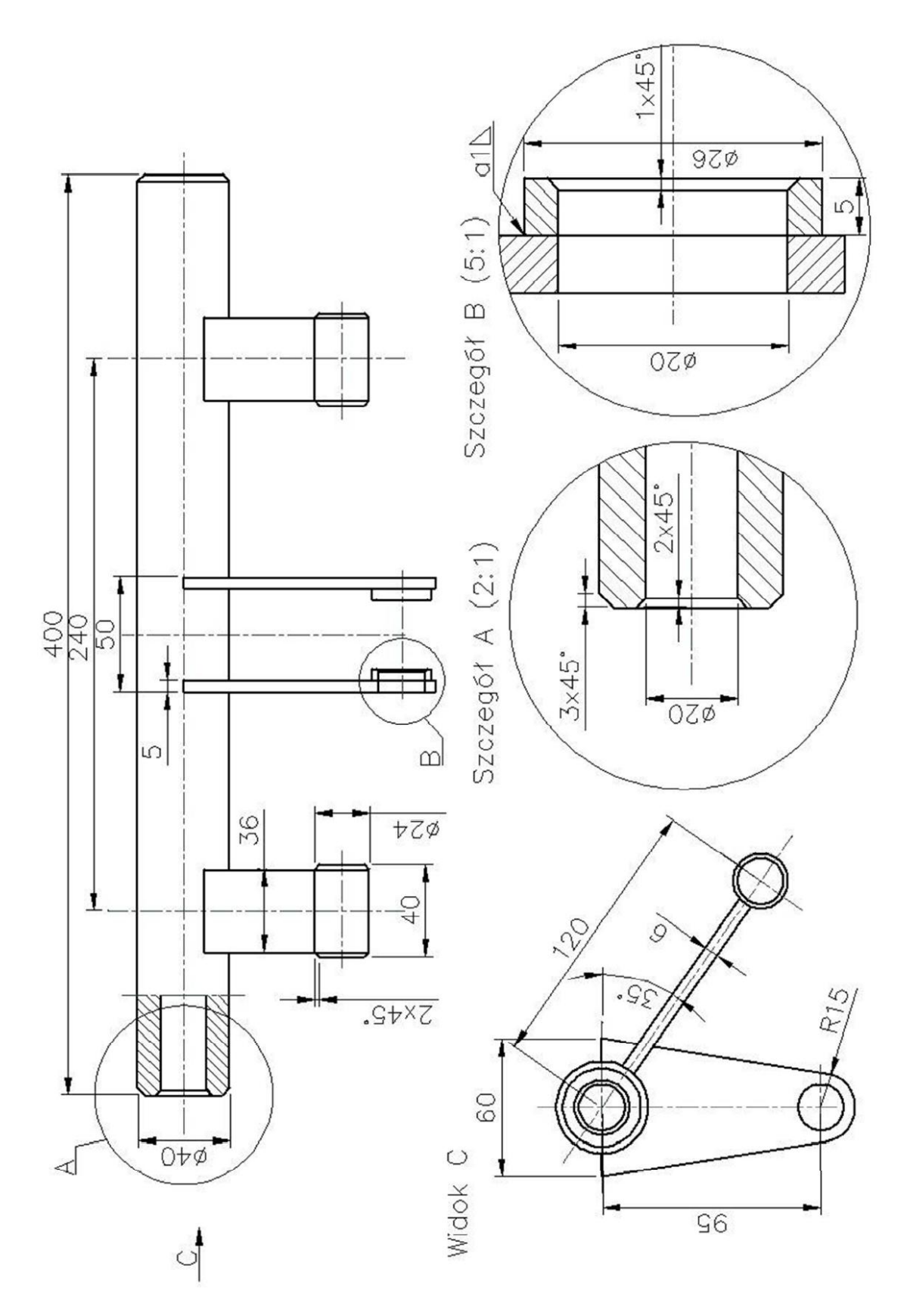

Widok końcowy arkusza z zadania b.